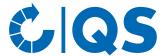

# Multi-site certification Feed Sector

### **Technical manual**

## **Index**

| Technical manual |                                                                           | 1 |
|------------------|---------------------------------------------------------------------------|---|
| 1                | Logging in to the Database                                                | 2 |
|                  | Matrix coordinator                                                        |   |
| 2.1              | Registration of the matrix coordinator in the QS database                 | 2 |
| 2.2              | Storage of the production scopes to be checked for the matrix coordinator | 3 |
| 2.3              | Matrix administrator                                                      | 3 |
| 3                | Request to participate in a matrix                                        | 4 |
| 3.1              | Selecting a matrix/matrix coordinator as a location                       | 4 |
| 3.2              | Accept/reject a location as a matrix coordinator                          | 5 |
| 4                | Tie up a matrix                                                           | 5 |
| 5                | Remove location from matrix                                               | 6 |
| 5.1              | Removing a location from a matrix as a matrix location                    | 6 |
| 5.2              | Removing a location from a matrix as a matrix coordinator                 |   |

### **Explanation of symbols/buttons in the database**

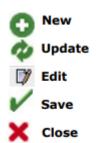

**Delete** 

**Note:** Please note that you should not use your browser's "Back" button and that you should not click on any button until the page has been fully loaded. Your browser shows you the loading status of an internet page.

**Note:** If you need a placeholder (e.g., when filtering names, location numbers etc.), please enter the percent symbol (%).

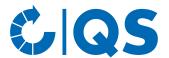

# 1 Logging in to the Database

https://www.q-s.de/softwareplattform/en/

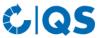

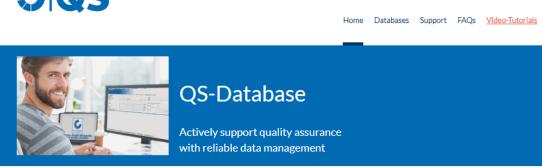

Please note that the Internet Explorer browser, which has not been supported by Microsoft for several years, is no longer compatible with the database in all functions. Change your browser to e.g. Google Chrome, Firefox, Microsoft Edge, Opera or Safari.

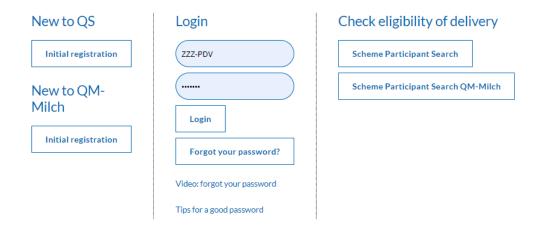

- Enter user name (User-ID).
- Enter password.
- Click on "Login".

# 2 Matrix coordinator

### 2.1 Registration of the matrix coordinator in the QS database

The matrix coordinator has the production scope (770) matrix coordinator. "QS" must be selected as the certification scheme.

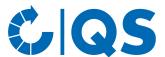

An existing scheme participant can register a matrix coordinator in the QS database via

Master data > Locations > New

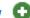

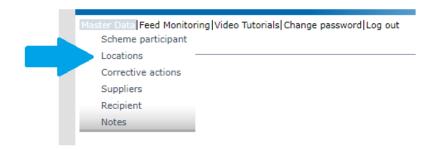

Matrix coordinators can also be registered under a new scheme participant:

https://www.g-s.de/softwareplattform/en > Button "Initial registration" under "New to QS"

### Storage of the production scopes to be checked for the matrix coordinator

The chapters to be audited in the next audit must be selected in the matrix coordinator's location:

Master data > Locations > (open required matrix coordinator) > Tab "Matrix" > Make selection > Save 

✓

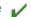

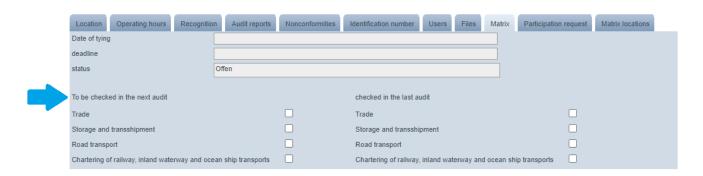

After storing the production scopes to be checked in the next audit, locations with the corresponding production scopes can be added to the matrix (see chapter 3 Request to participate in a matrix).

#### 2.3 Matrix administrator

To manage the matrix, the role of "Matrix administrator" can be created by the system participant of the matrix coordinator under

Master data > Scheme participant > Tab "Contact person" > New

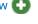

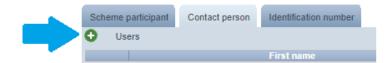

The matrix administrator receives their own access data for the QS database.

The desired matrix can be assigned to the matrix administrator by opening it under

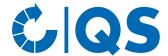

#### Master data > Scheme participant > Tab "Contact person"

via the edit symbol and clicking on the button "Allocation of locations".

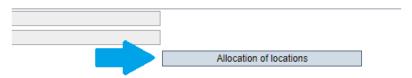

Afterwards, the desired matrix can be searched for. To do this, enter the location number or the name of the matrix coordinator and click on the refresh symbol.

Tick the desired matrix and click on the Save button.

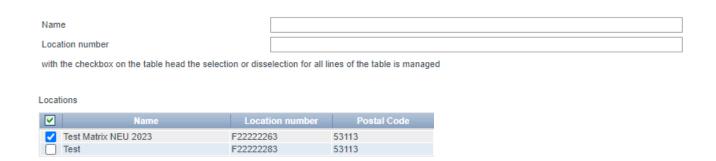

The matrix coordinator can see the location data of the matrix locations under

Master data > Locations > Matrix coordinator > Tab "Matrix locations" > View

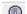

The matrix administrator can also create sample related data for the trading locations participating in the matrix and see their analysis results.

#### 3 Request to participate in a matrix

#### Selecting a matrix/matrix coordinator as a location

Locations with the production types 76 (trade (feed)), 77 (storage and transshipment (feed)), 78 (road transport (feed)) and 79 (rail, inland waterway and ocean ship transport) can log in as scheme participants and indicate their wish to participate in a matrix under

Master data > Locations > (choose required location) > Tab "Multi-site certification"

To do this, click on the button "Search matrix coordinator", enter the location number of the matrix coordinator (e.g., F00000001) and click on the refresh symbol. Select the matrix coordinator and then click on the Save button.

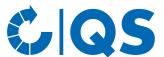

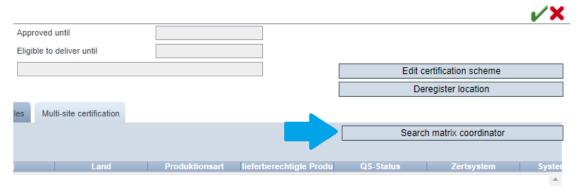

## 3.2 Accept/reject a location as a matrix coordinator

Logged in as a scheme participant of the matrix coordinator or matrix administrator, participation requests can be accepted or rejected under

Master data > Locations > (open the required matrix coordinator) > Tab "Participation request"

To do this, select the relevant locations and click on the "Accept location" or "Reject location" button.

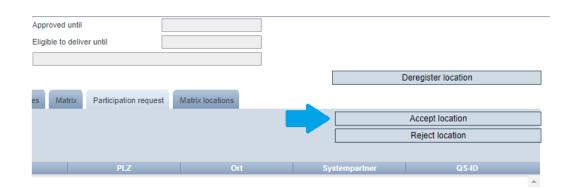

By accepting a location, the certification body of the matrix coordinator automatically becomes the certification body of the accepted location.

# 4 Tie up a matrix

When all the required locations have been included in a matrix, the matrix can be tied up by the scheme participant of the matrix coordinator or the matrix administrator under

Master data > Locations > (open the required matrix coordinator) > Tab "Matrix locations"

tab by clicking on the button "Tie up matrix". To do this, there must be at least three locations with different location numbers in the matrix. If this is not yet the case, the button is not displayed.

From the time of the tying, no further locations can be added to or removed from the matrix.

The lacing of the matrix is required so that the certification body can start the auditing process.

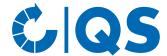

# 5 Remove location from matrix

### 5.1 Removing a location from a matrix as a matrix location

Matrix locations can be removed from a matrix logged in as a system participant under

Mater data > Locations > (choose required location) > Tab "Matrix locations"

To do this, click on the delete icon and confirm that you want to remove the location from the matrix.

### 5.2 Removing a location from a matrix as a matrix coordinator

Logged in as a system participant of the matrix coordinator or as a matrix administrator, matrix locations can be removed under

Master data > Locations > (choose required location) > Tab "Matrix locations"

To do this, click on the view symbol in front of the location that is to be removed. Then click on the button "Deregister location from matrix" under the tab "Matrix certification" and confirm that the location is to be deregistered from the matrix.

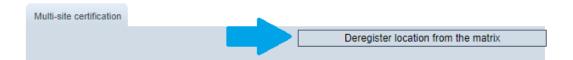